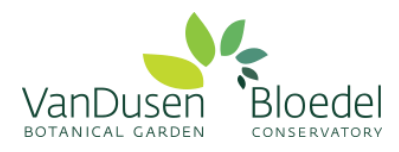

## **How to Create a Volunteer Account**

Welcome to your online volunteer account! This secure, online volunteer management database is designed to enhance your volunteer experience, improve program efficiency and volunteer communication, and allow us to better track your volunteer hours.

Please follow the steps below to create your volunteer account:

## **Step 1: For CURRENT AND RETURNING VOLUNTEERS**

Visit our online [Returning Volunteer Application Form \(click here\)](https://app.betterimpact.com/Application?OrganizationGuid=5757625f-27eb-4d6c-9df5-ff3182c978da&ApplicationFormNumber=3) and create a username and password for yourself in the bottom left box titled **"I am new to MyVolunteerPage.com".**

*Please read through our policies stated in the top box and click "I agree with the organization's policies"*

Note: If you are a volunteer with another organization already using the Better Impact database, you can use the **"I already have a username"** box. We require you to complete the specific application for volunteering at VGBA as different organizations' requirements vary.

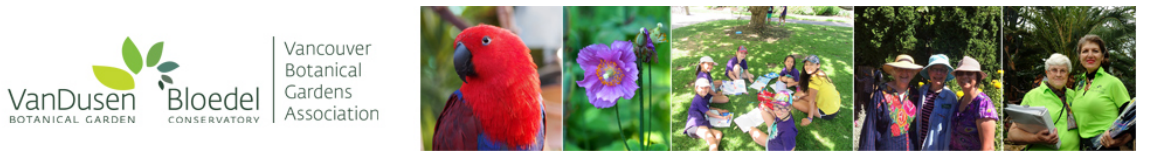

Application Form - Vancouver Botanical Gardens Association

**Save and Continue** 

I agree with the organization's policies

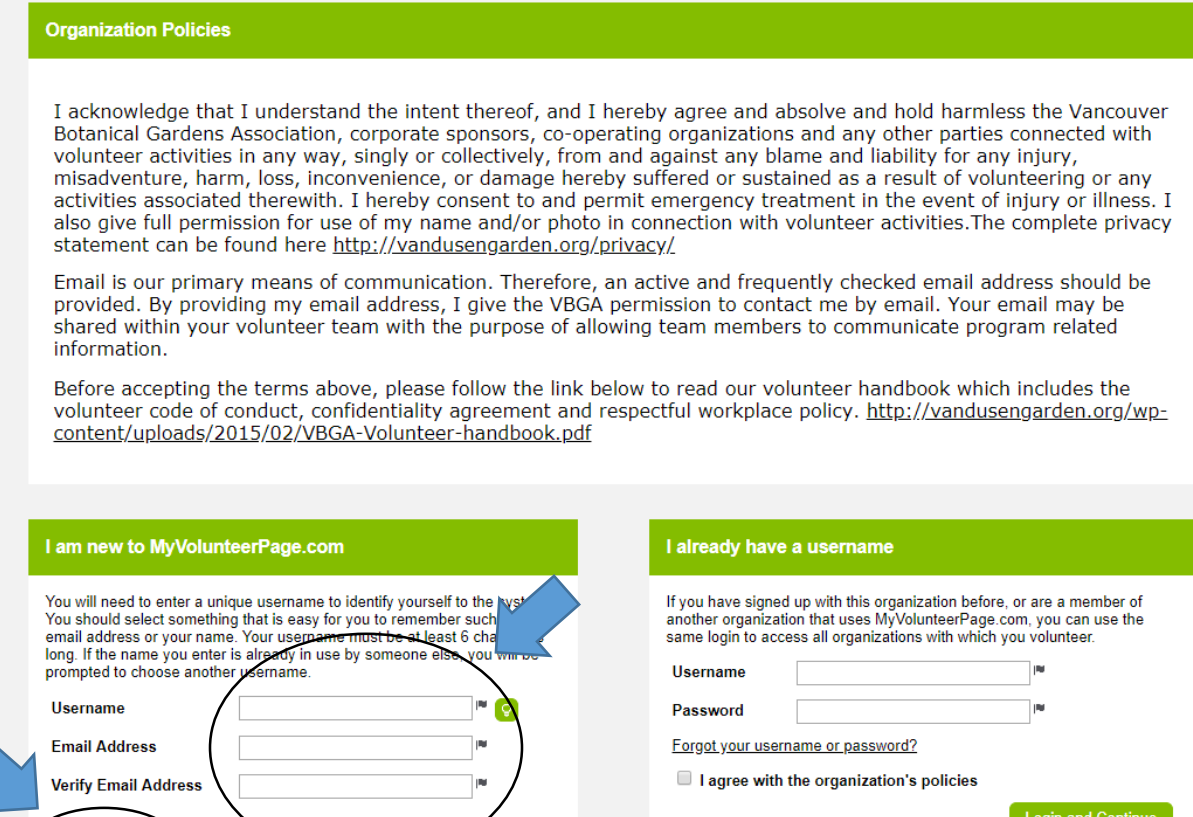

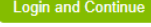

Already use MyVolunteerPage.com to volunteer with this organization? Go to volunteer login

**Step 2:** Once you have created a username, you will be directed to a new page to create a password and complete your contact information.

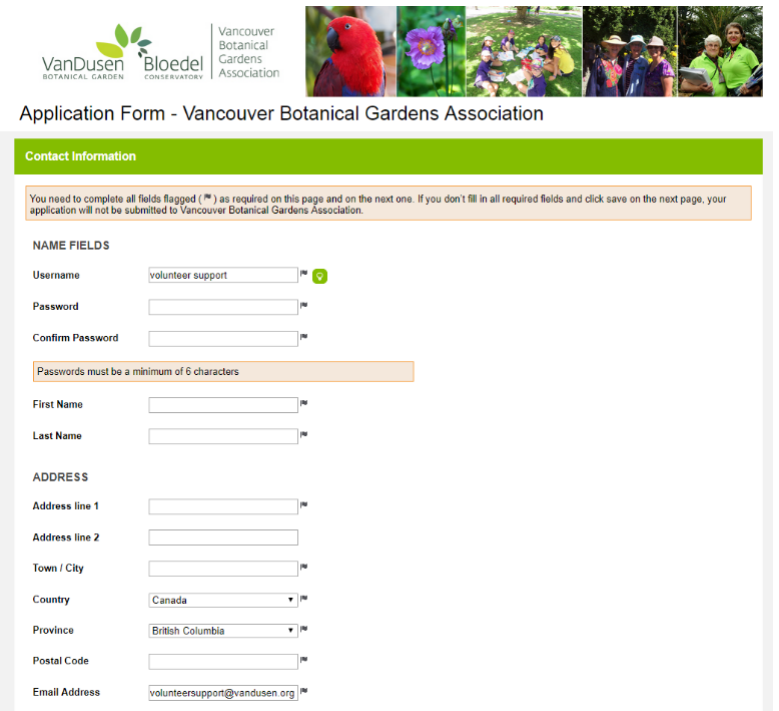

**Step 3:** Complete the Application Form

Please read carefully through each question, and answer all questions that include a flag next to them.

*Note: applications will vary for brand new volunteers and current volunteers as we transition onto this online database*

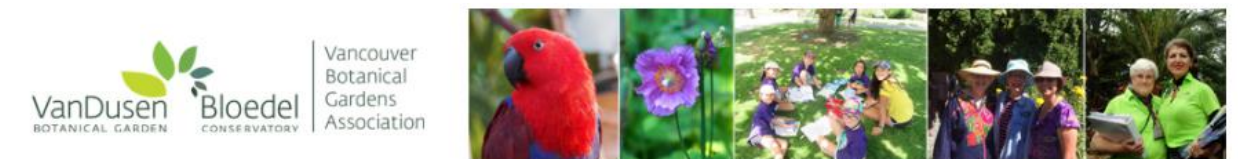

Application Form - Vancouver Botanical Gardens Association

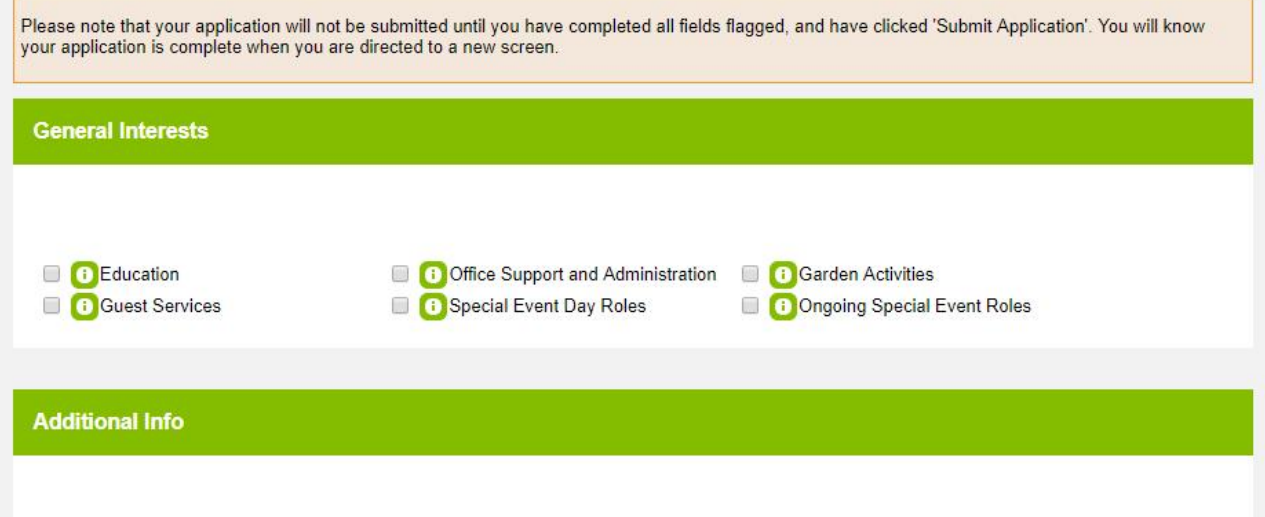

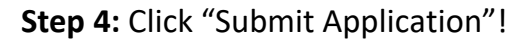

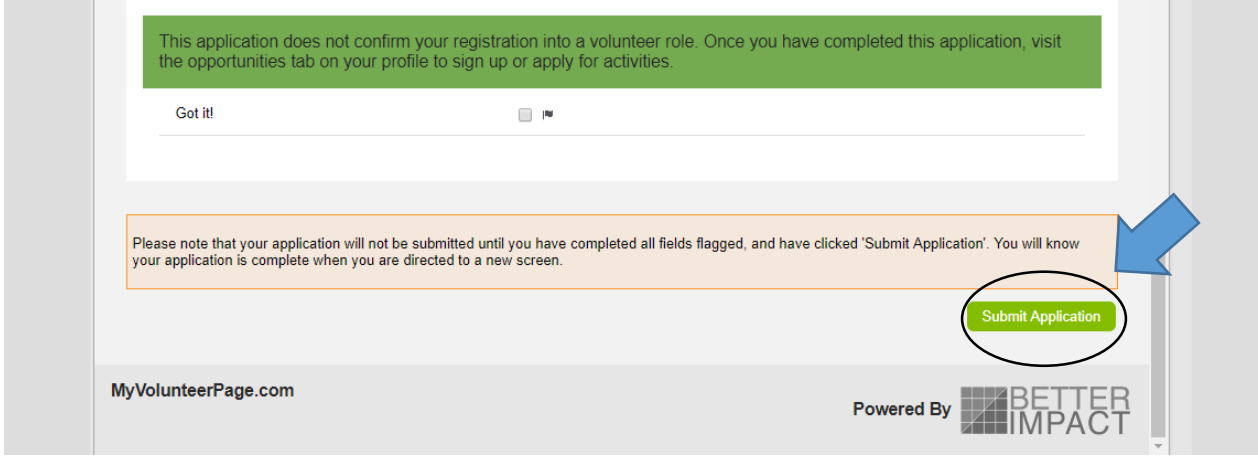

**Step 5:** You will be directed to a new page with a brief message. Please follow the link provided within this message to your new, complete profile. You can also reach this page by [clicking here.](https://app.betterimpact.com/Login/VolunteerNoSearch/?agencyGuid=5757625f-27eb-4d6c-9df5-ff3182c978da)

## **Step 6:** Your browser will direct you to your profile, if not it will direct you to login.

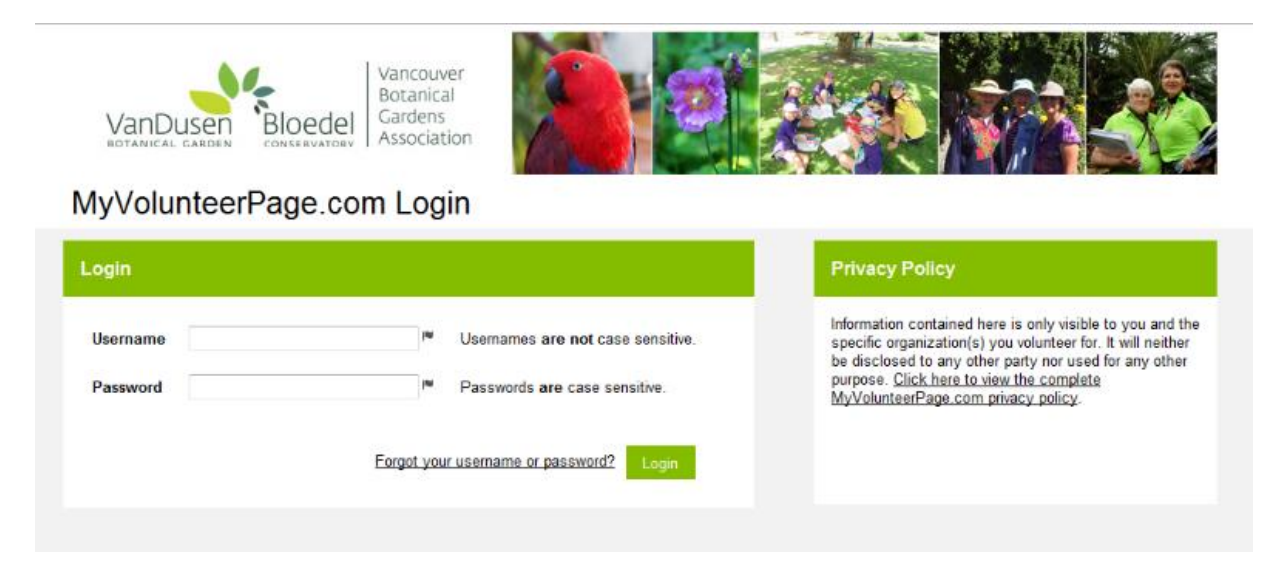

**Step 6:** Once you are signed in, welcome to your homepage! You can view all activities available to sign up for under the 'opportunities' tab.

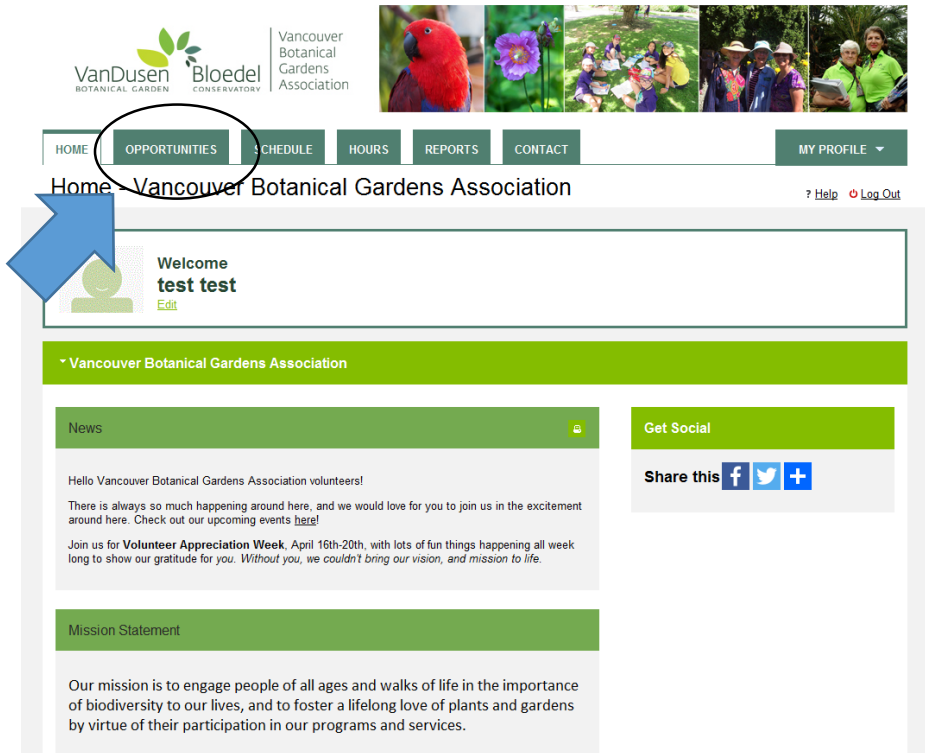

**Step 7:** Scroll down through the activities to **find those you are a current volunteer**.

Note: *For returning volunteers, at this time, please only sign up for activities you are a current volunteer for. Activities under 'Special Events' (ie. Plant Sale and Bloedel Tourism Challenge) are open to all new and returning volunteers.* 

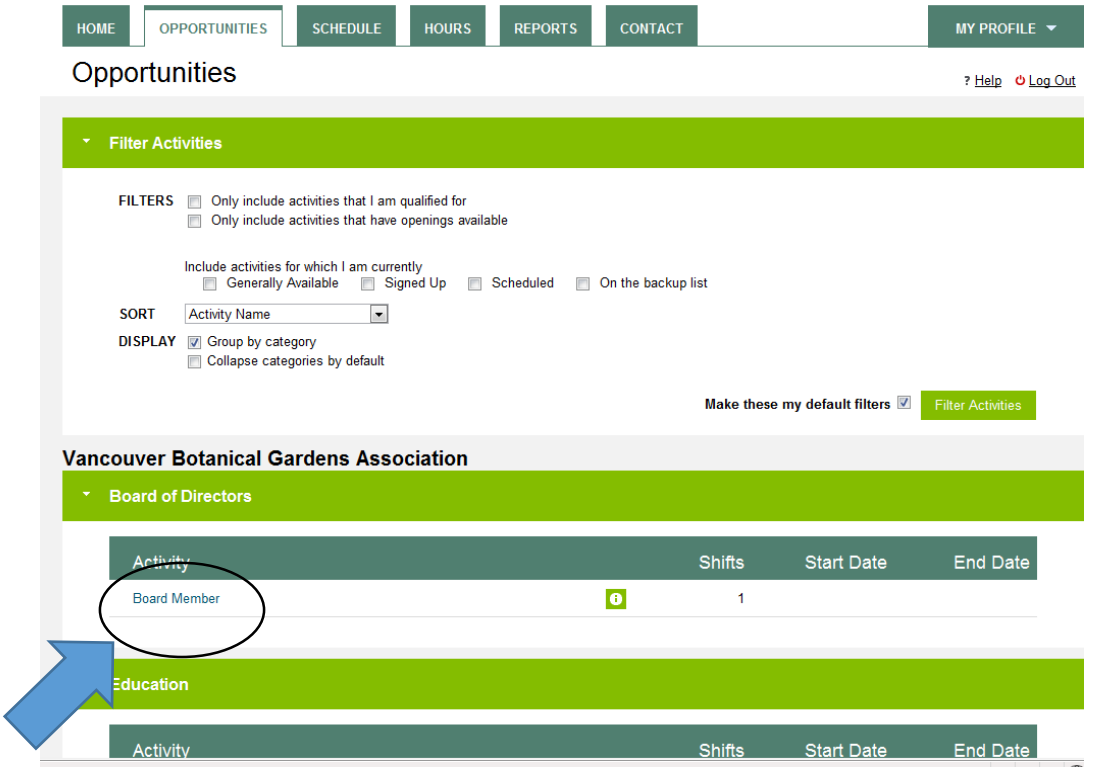

**Step 8:** Click the specific activity (ie. Board Member) listed under the Area of Interest (Board of Directors). This will bring you to a new page with a link to "+ Sign Up".

Click this button.

Note: Activities will be found within their specific area of interest (ie. School Program Leader will be found under Education)

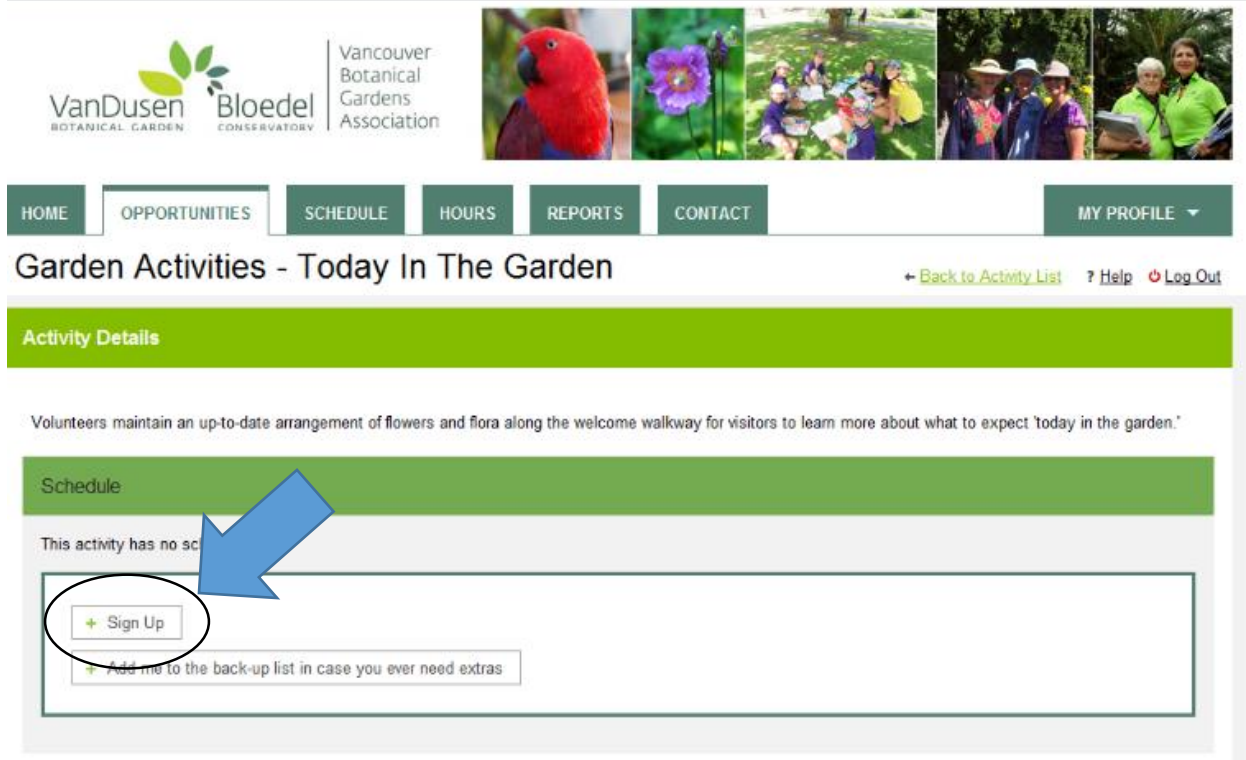

**Step 9:** Considered yourself assigned to this volunteer activity when it says "You are signed up for this activity"! Now you will be able to track your volunteer hours for this specific activity.

*Please also check out our tutorial on how to log volunteer hours.*